**Schne** 

 $\boldsymbol{g}$ Electric

# O2049GB2 Esmi Impresia Handheld Programmer Tool

## Esmi Impresia Handheld Programming Tool

Esmi Impresia Handheld Programming Tool is a programming tool for setting addresses of Esmi Impresia devices (detectors, modules, call points and sounders), supporting Schneider Electric communication protocol. The programmer is designed for reading and writing addresses and setting of parameters to Esmi ELC range addressable detectors.

## Technical specifications

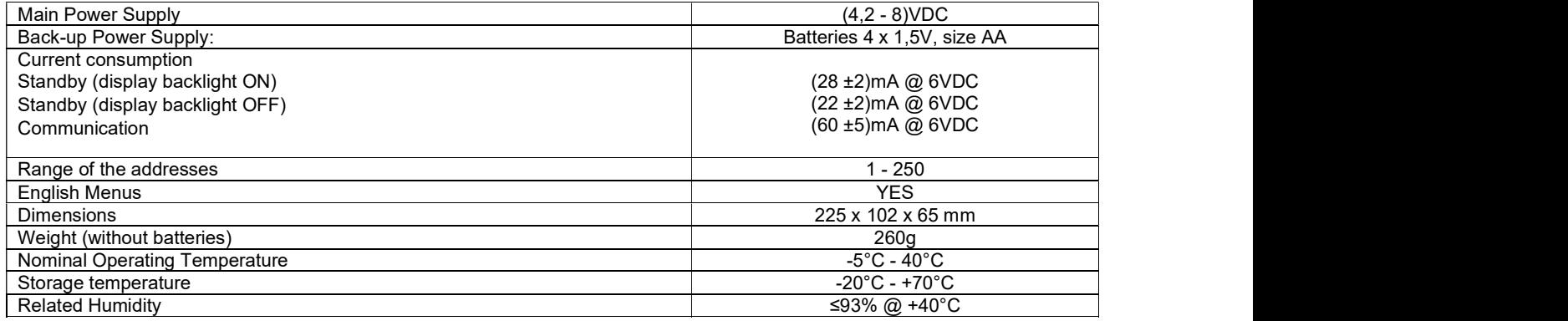

## Reference Table for Button Functions

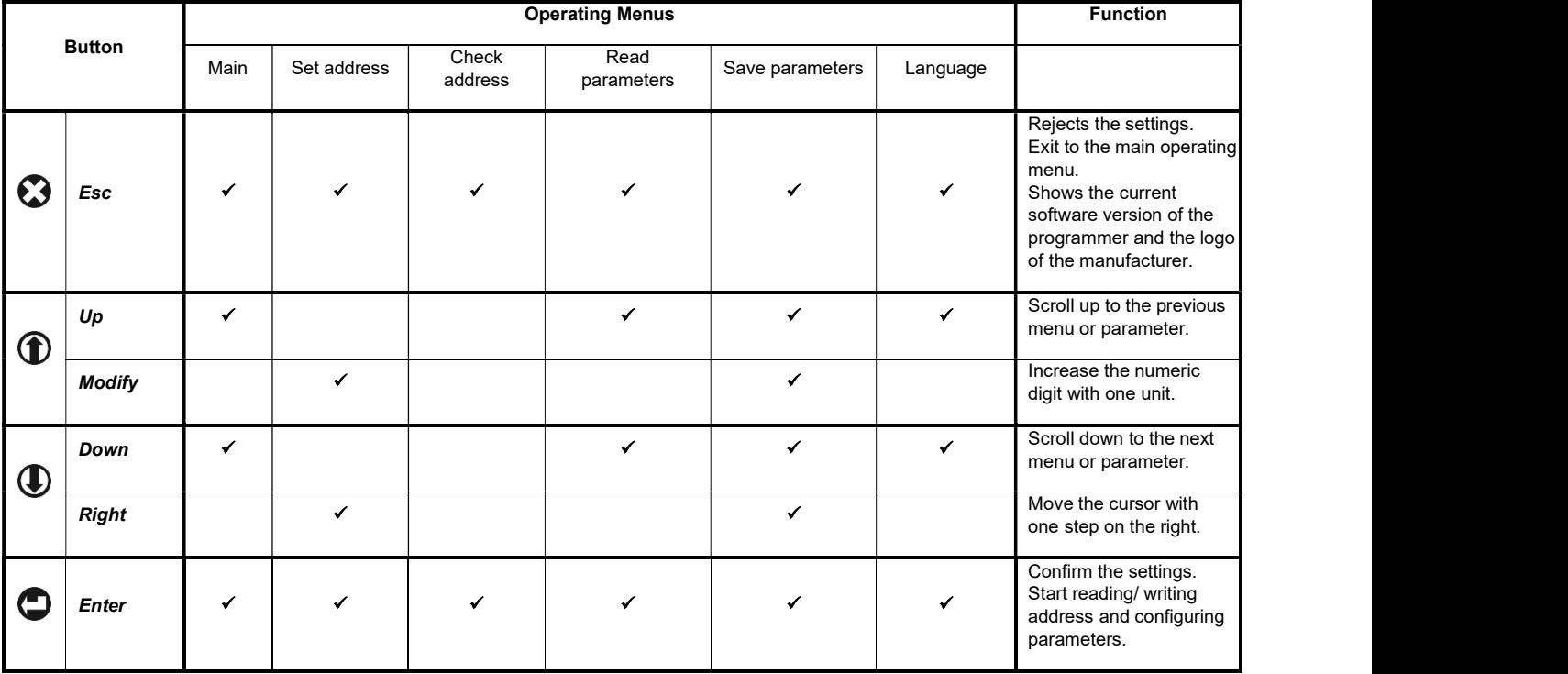

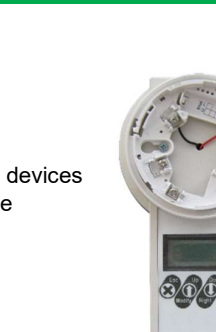

**Schneid** 

# Address Programming Procedure

- 1. Connect the programmer to the device:
	- Mount the detector onto the programmer's base;
		- Use a cable with 5-pin block connector terminal for Esmi Impresia devices
- 2. Turn the power on.
- 3. Choose a programming menu, set the address and run the writing function.
- 4. Wait until the end of the procedure and then remove the device. It is not necessary to turn the power off the programmer unit.
- 5. Connect the next addressable device.<br>6. Proceed with the addressing or setting
- Proceed with the addressing or setting procedure.

NOTE: If you connect by mistake or other reasons more than one device to the Esmi Impresia Handheld Programming Tool, the unit will alert with an error message when you start writing and reading address function.

### Messages

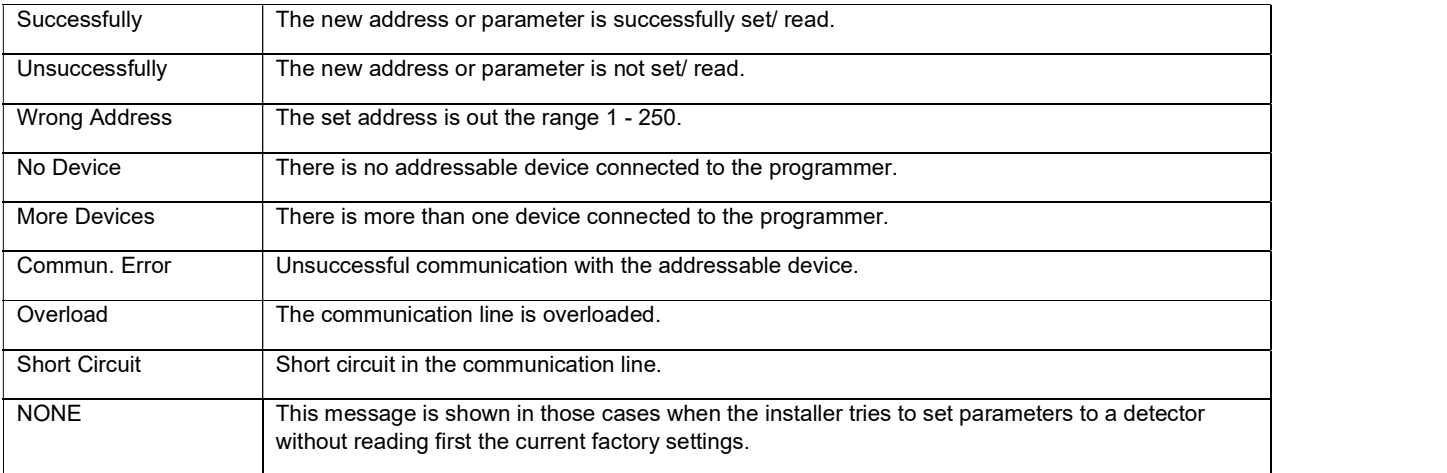

## Operating with Esmi Impresia Handheld Programming Tool

# 1. Setting (writing an address)

Save parameters Press the  $\bigotimes_{(\bm{Esc})}$  button several times to exit back to the main programming menu in case you have entered other menus earlier.

Use the  $\bm{\mathbb{\Phi}}$  (Up) and  $\bm{\mathbb{\Phi}}_{\mathsf{(Down)}}$  buttons to choose the "Set Address" menu. address

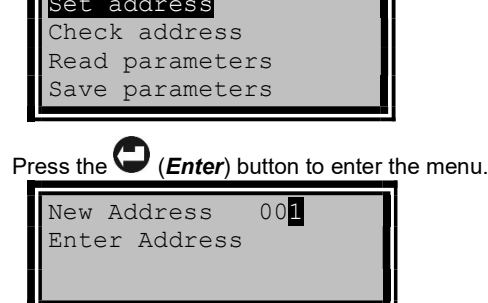

Published september 12, 2022

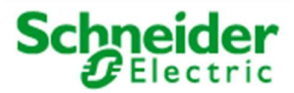

http://www.se.com/

Published september 12, 2022

Page 3 of 5

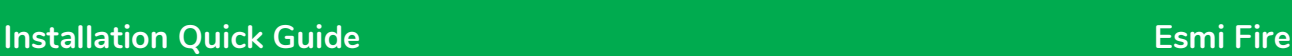

# O2049GB2 Esmi Impresia Handheld Programmer Tool

Use the  $\bm{\mathbb{O}}$  (Modify) and  $\bm{\mathbb{U}}$  (Right) buttons to set address for the device displayed on the first row of the screen:

- Press the  $\bigcup$  (Right) button to move the cursor on the right. When is reached the last position of the address, the cursor will move automatically to the first digit of the address.
- Press the **U** (Modify) button to increase the digit with one unit. You can increase the digit when the cursor is blinking over it. When the cursor is over the least significant digit (the last right digit) the increasing is done with transfer to the next two most significant digits.

- -

Examples:<br>
1. The displayed address is **009** and the next pressing of the  $\bigcirc$  (*Modify*) button will increase the address to **010**.<br>
2. The displayed address is **099** and the next pressing of the  $\bigcirc$  (*Modify*) button there is no transfer to the most significant digit because the cursor is under the middle digit of the address.

Press the  $\bigcup$  (Enter) button to start the writing procedure. While the addressing procedure is running the screen displays:

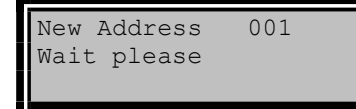

The writing procedure completes when the screen displays:

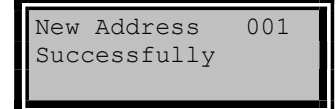

Example: To set address 115 to a device do the following:

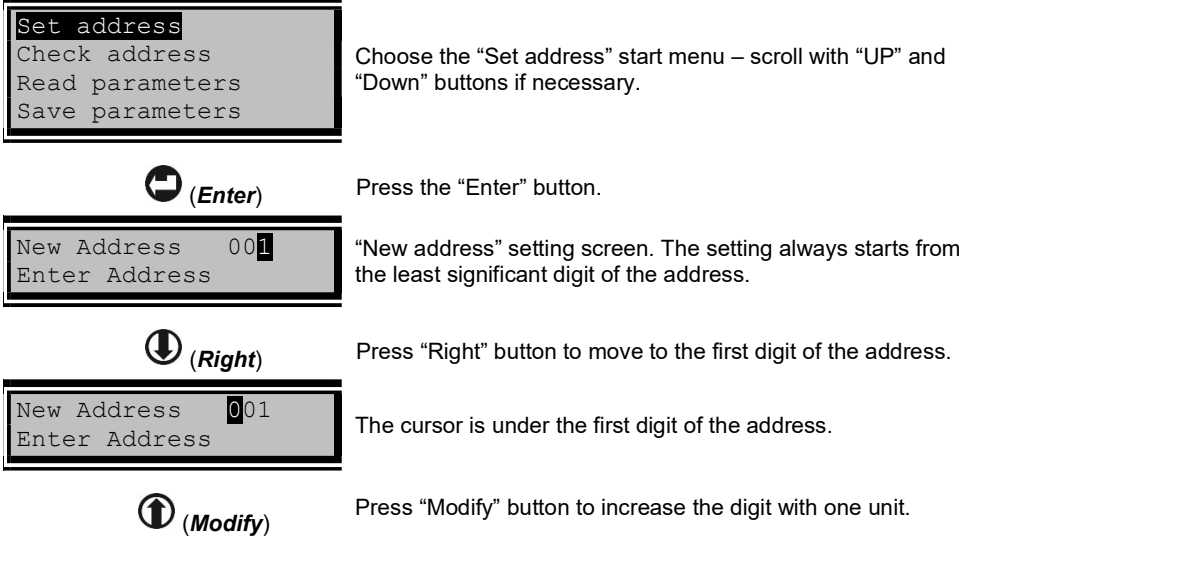

# O2049GB2 Esmi Impresia Handheld Programmer Tool

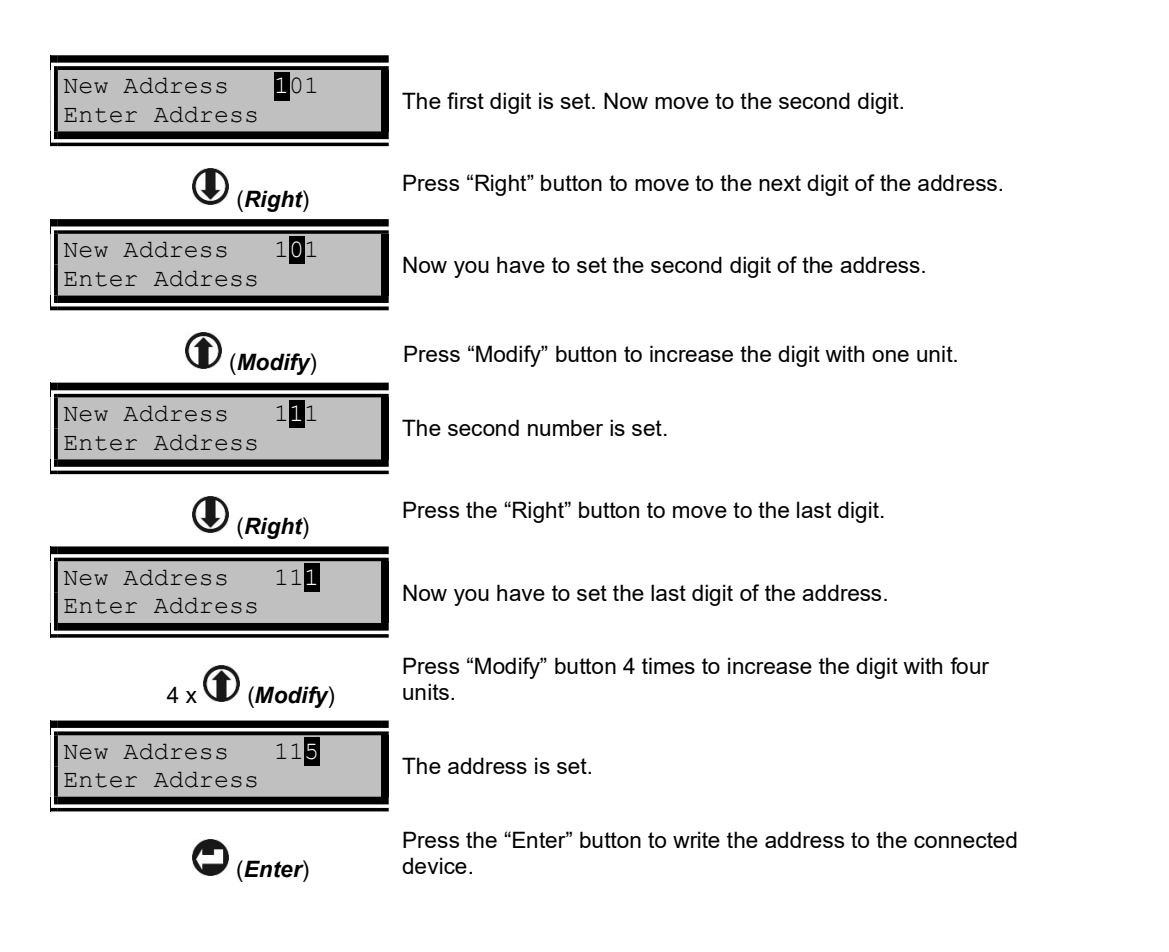

### 2. Reading the address of the device

Press the  $\bigotimes$  (Esc) button several times to exit back to the main programming menu in case you have entered other menus earlier. Use the  $\bigoplus$  (Up) and  $\bigoplus$  (Down) buttons to choose the "Check address" menu.

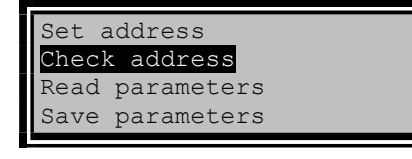

Press the  $\bigcup$  (*Enter*) button to start reading the address. While the reading procedure is running on, the screen displays:

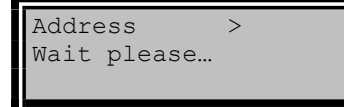

After the reading is over the programmer displays on the right up corner the address of the device.

If the reading is successful, the screen displays message:

Published september 12, 2022

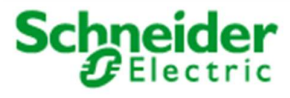

Address >001 Successfully the contract of the contract of the contract of the contract of the contract of

If the reading is unsuccessful the screen displays message:

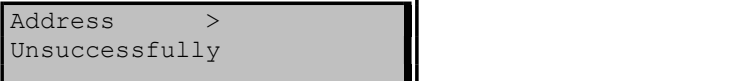

# 3. Choosing a Language

- ♦ Press the ۞ (Esc) button several times to exit back to the main programming menu in case you have entered other menus earlier.
- $\bullet~$  Use the  $\bf{\textcircled{1}}$  (Up) and  $\bf{\textcircled{1}}$  (Down) buttons to choose the "Language" menu.

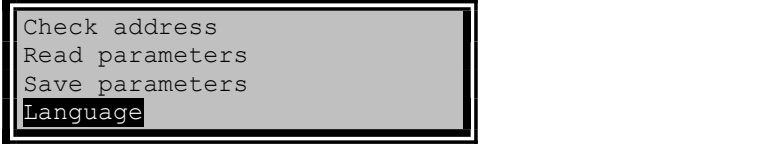

- Press the  $\bigcirc$  (*Enter*) button to enter language menu.
- Use the  $\bm{\mathbb{O}}$  (Up) and  $\bm{\mathbb{O}}$  (Down) buttons to select the desired language:

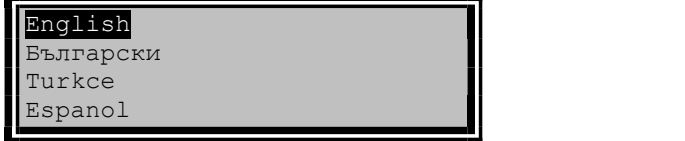

- Press the  $\bullet$  (Enter) button to confirm your choice or  $\bullet$  (Esc) button to cancel the operation.
- The programmer will automatically load the new language and exit to the main menu:

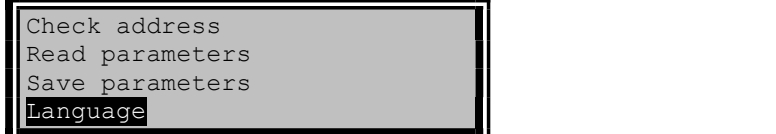

The language settings will be saved even if the programmer is switched off.

Electrical equipment should be installed, operated, serviced, and maintained only by qualified personnel. No responsibility is assumed by Schneider Electric for any consequences arising out of the use of this material.

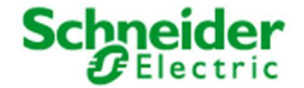